## AKTIVNOSTI I RESURSI - FORUM

Unutar neke teme (u ovom slučaju vašeg predmeta) možete postavljati različite aktivnosti i resurse.

• nakon što ste se logirali u željeni razred na Loomenu, na desnoj strani odaberite *Omogući* 

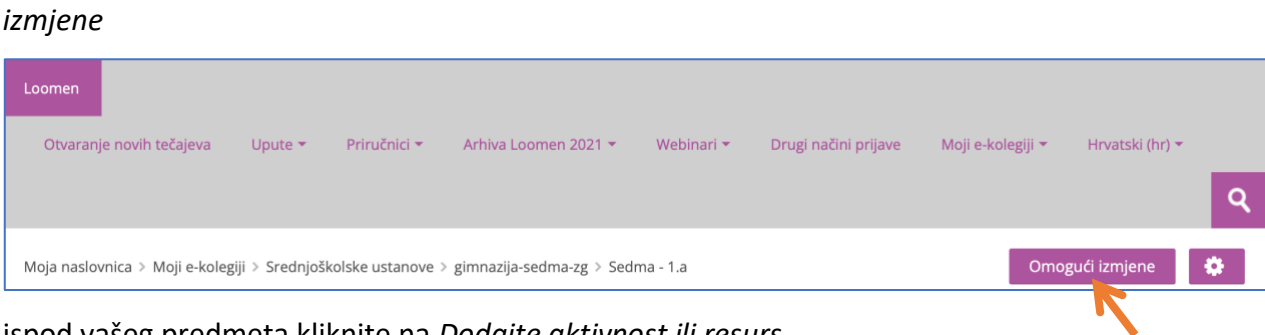

• ispod vašeg predmeta kliknite na *Dodajte aktivnost ili resurs*

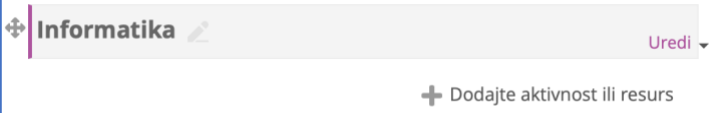

• prikazat će vam se popis svih aktivnosti i resursa koje možete dodati

• aktivnosti su interaktivni dijelovi tečaja u kojima se očekuje komunikcija s polaznicima (npr. forum, chat) ili njihovo aktivno sudjelovanje (npr. test, zadaća, razne igre)

• klikom na ikonu *i* ispod neke aktivnosti/resursa prikazat će vam se njen opis

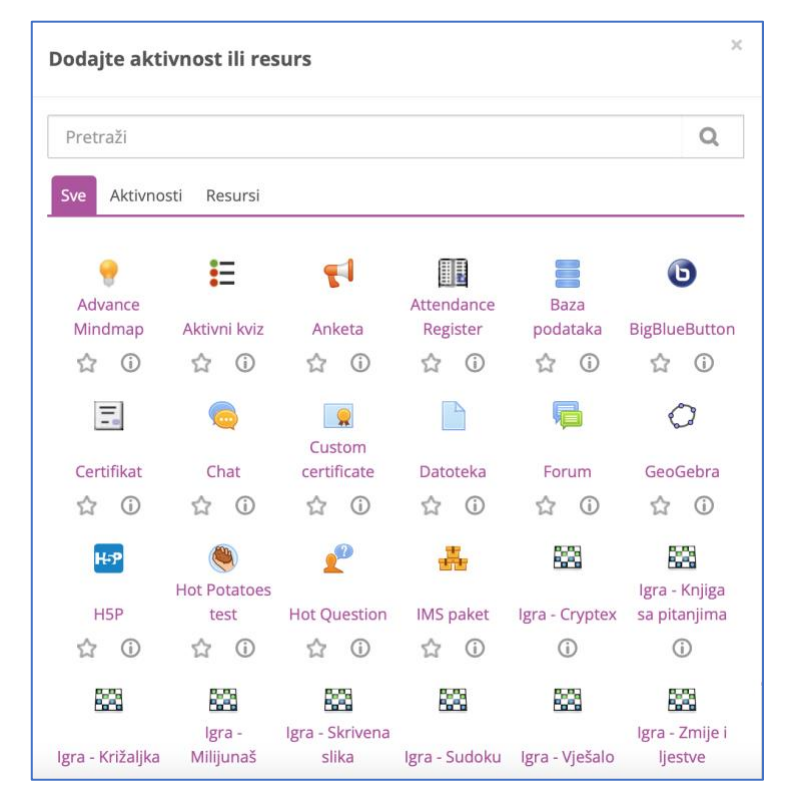

## **Forum**

- putem foruma ćete omogućiti komunikaciju s učenicima
- da biste postavili Forum unutar svog predmeta među aktivnostima odaberite *Forum*

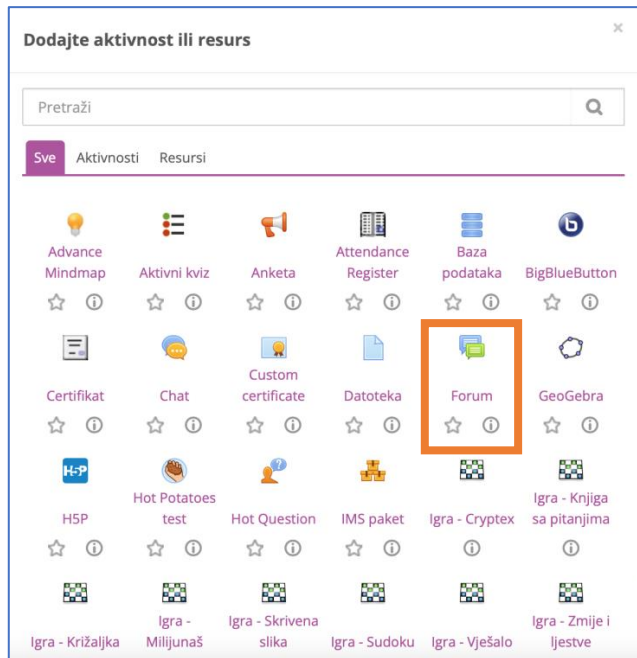

- obavezna polja koja morate popuniti su ona pokraj kojih je crvena zvjezdica, ovdje je obavezno polje koje morate popuniti Naziv foruma (npr. *Pitanja i odgovori*, *Obavijesti*, naziv teme unutar koje želite da učenici odgovaraju na neka pitanje i sl.)
- *Opis foruma* nije obavezan, ali tu možete objasniti učenicima namjenu foruma, pravila za njegovo korištenje i sl.

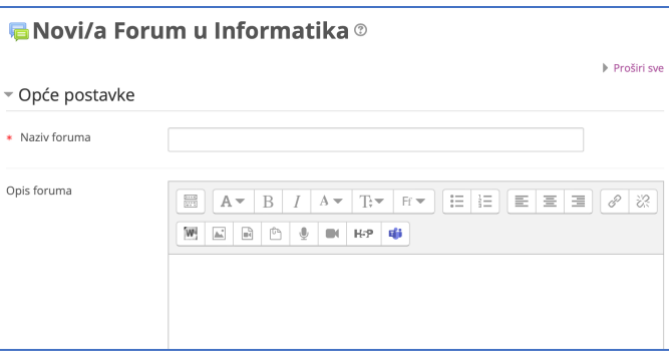

• klikom na upitnik pokraj *Vrsta foruma* možete vidjeti opise različitih vrsta foruma, u *Općem forumu* svatko može otvoriti novu raspravu i svi odmah mogu vidjeti objavljene odgovore, dok je forum *Oblik pitanja i odgovora* prikladniji ako ne želite da učenici vide tuđe odgovore prije nego što objave svoj itd.

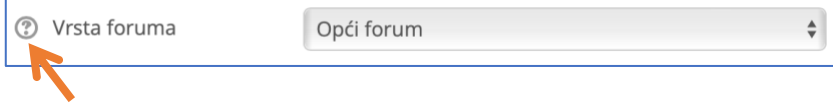

- kod *Dostupnost* možete postaviti krajnji rok do kojeg se poruke mogu objaviti na forumu
- kod *Privitci i brojač riječi* možete odabrati maksimalnu veličinu datoteke koja može biti priložena uz poruku, te broj privitaka
- ispred opcije za svaku postavku imate upitnik klikom na kojeg ćete dobiti njen kratki opis
- na kraju na dnu stranice kliknite na *Pohrani i vrati se na stranicu e-kolegija* ili na *Pohrani i prikaži*

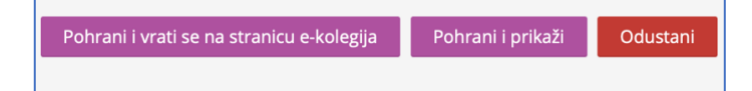

• novu raspravu unutar foruma otvarate klikom na naziv foruma

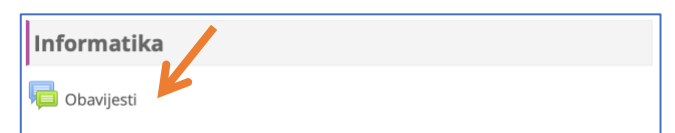

• te zatim klikom na *Dodaj novu raspravu*

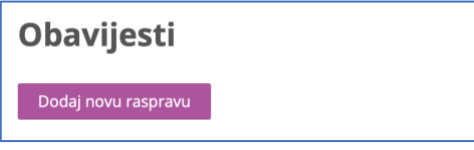

• obavezna polja koja morate popuniti su *Naslov* i *Poruka*

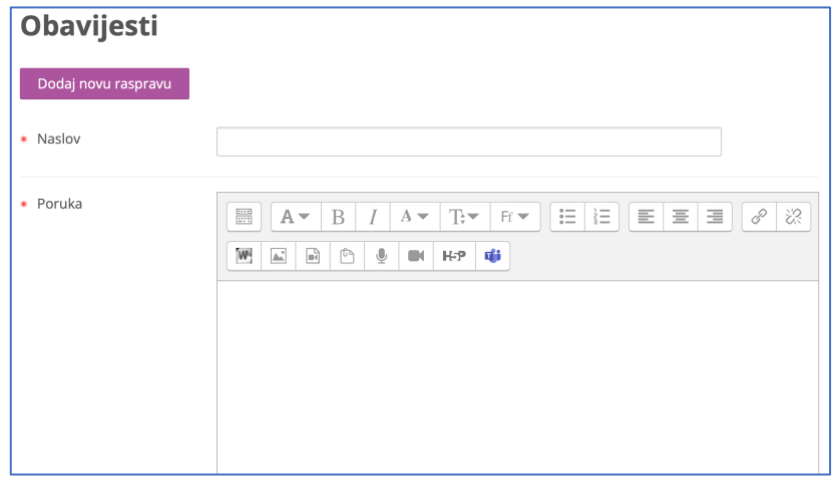

- ikone iznad polja za pisanje poruke omogućuju uređivanje teksta na sličan način kao u Wordu
- ako pokazivač miša malo zadržite na pojedinoj ikoni, pojavit će se njezin opis koji vam može pomoći razumjeti čemu služi

• klikom na prvu ikonu možete prikazati ili sakriti ikone s dodatnim funkcijama

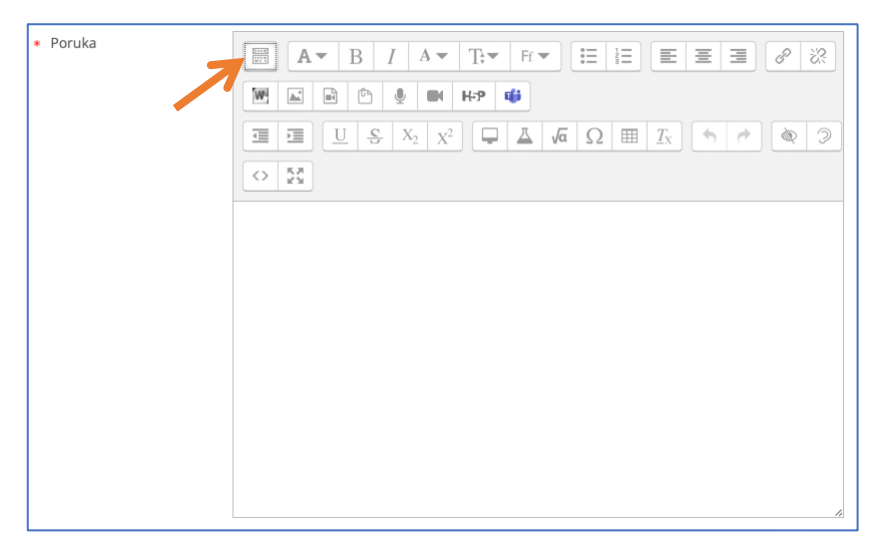

• ako ispod polja za poruku kliknete na *Napredno*, moći ćete uz vašu poruku postaviti i datoteku, odnosno više njih

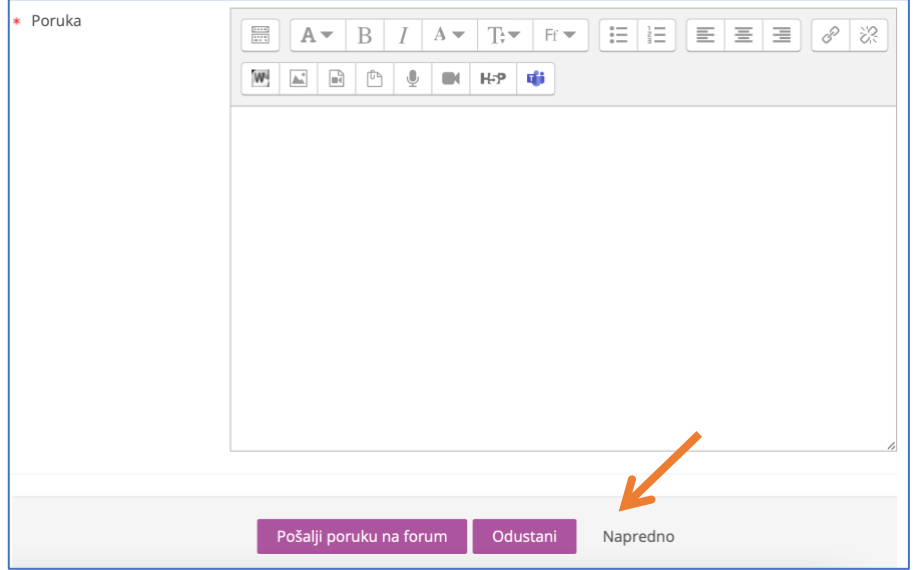

• datoteku prilažete klikom na ikonu *Dodajte...* (pazite na ograničenje veličine datoteka koje je zadano u postavkama foruma)

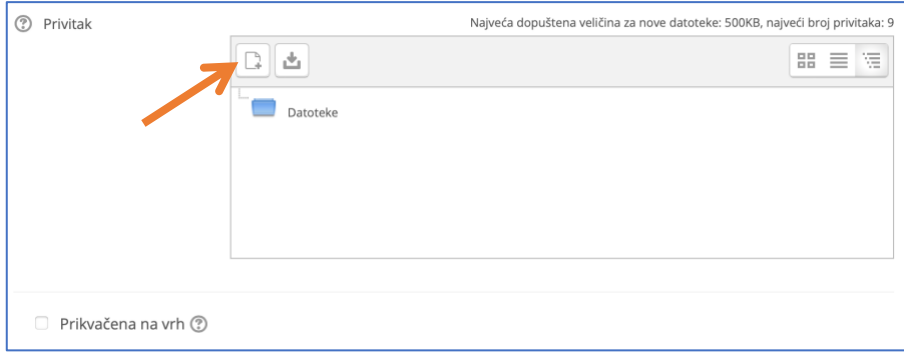

• ako je na lijevoj strani odabrano *Prenesi datoteku*, kliknete na *Choose file* i pronađete na svom računalu datoteku koju želite priložiti poruci i kliknete *Upload* (kad datoteku prenesemo na

poslužitelj, moći ćemo je kasnije pronaći i ako na lijevoj strani kliknemo na *Nedavno korištene* 

## *datoteke*)

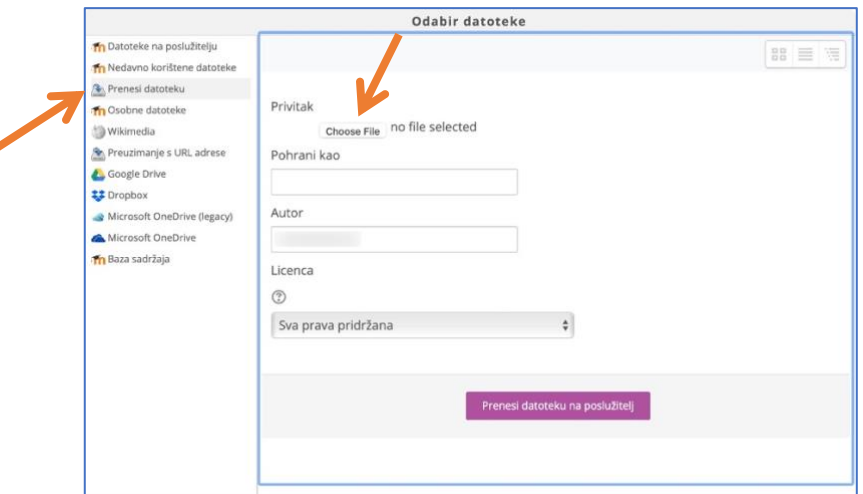

• nakon toga će pokraj ikone *Choose File* pisati naziv odabrane datoteke, ako ju želite postaviti na forum pod nekim drugim imenom, upišite ga u polje *Pohrani kao* i nakon toga kliknite na *Prenesi datoteku na poslužitelj*

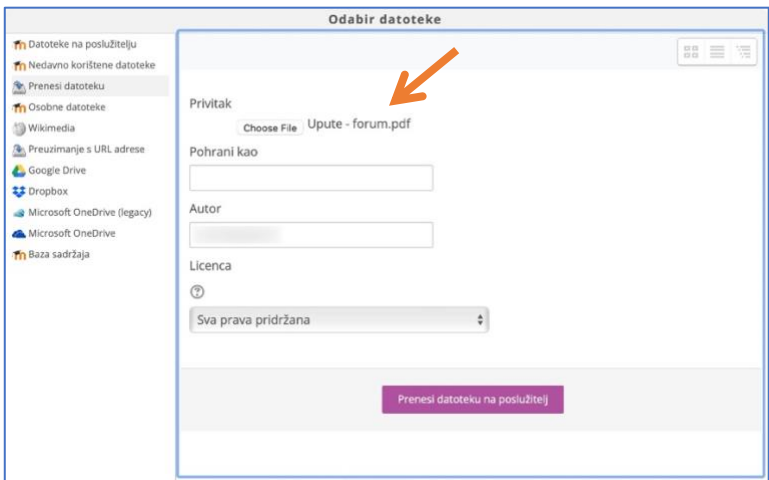

- nakon toga će vaša datoteka biti vidljiva u popisu privitaka, a na isti način dodajemo i ostale datoteke ako ih je više
- rasprave će unutar foruma automatski biti složene abecedno prema nazivima, ukoliko želite da rasprava koju dodajete bude prva po redu (odnosno na vrhu popisa), ovdje uključite opciju *Prikvačena na vrh*

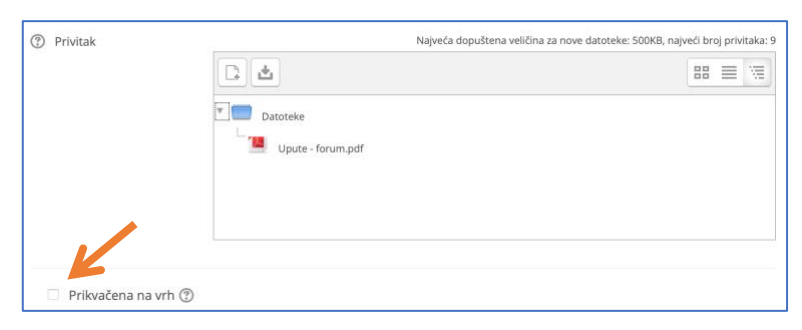

• na kraju na dnu stranice kliknite na *Pošalji poruku na forum*

Pošalji poruku na forum Odustani

- sada će učenici moći odgovarati na vašu poruku
- na isti način učenici mogu otvoriti novu raspravu npr. s nekim pitanjem
- ako se sjećate korištenja foruma u vašim predmetnim CKR učionicama *Škole za život* na Loomenu, tamo ste imali vremenski period od 30 minuta unutar kojeg ste mogli promijeniti ili izbrisati vašu poruku
- ovdje to vrijedi za učenike, ali budući da vi kao nastavnici možete administrirati tečaj, za vas to ograničenje ne vrijedi, što znači da nema vremenskog ograničenja za promjene unutar poruke ili za njeno brisanje pomoću ikona na dnu poruke

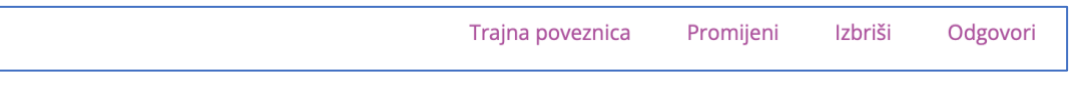

- isto tako možete bilo kad obrisati i bilo koju poruku učenika
- ako naknadno želite promijeniti neku od postavki prvo klinete na ime foruma, a zatim u izborniku *Postavke* s lijeve strane na *Uredi postavke*

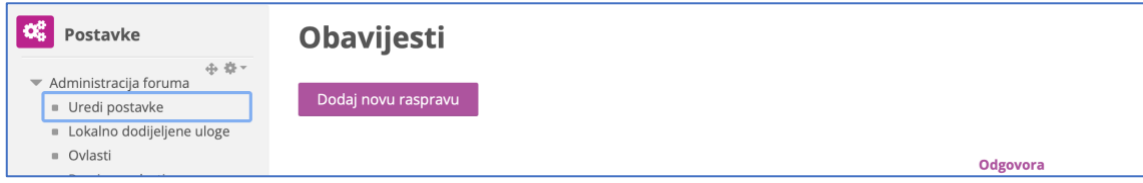

• nakon promjena nemojte zaboraviti ponovo kliknuti na *Pohrani i vrati se na stranicu e-kolegija* ili na *Pohrani i prikaži*

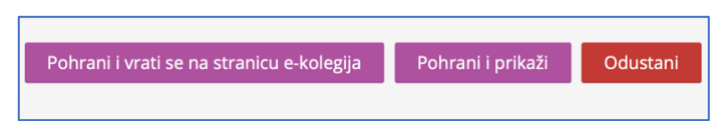

• kod pregledavanja odgovora unutar neke rasprave prvo kliknemo na ime rasprave, a nakon toga

hoće li odgovori biti prikazani na određeni način

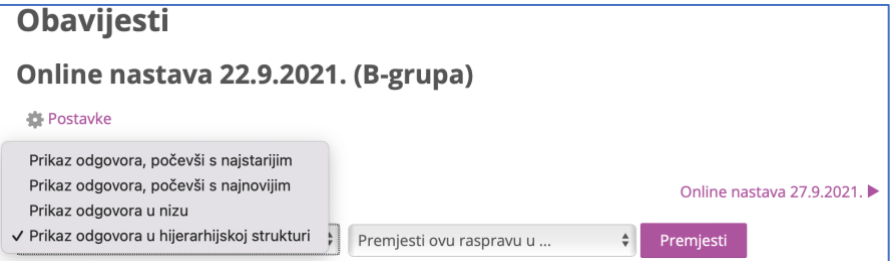